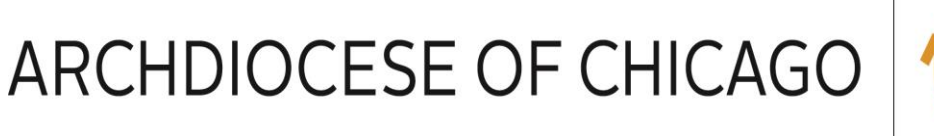

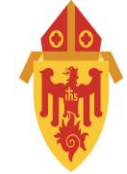

## **PowerSchool Helpdesk – Guide To Setting Up The ACT Aspire Test Results**

## **ACT ASPIRE SET UP FOR ADMINS**

PowerSchool will now offer parents the capability of viewing their childrens' ACT Aspire test results via the parent portal with the simple click of a button.

This guide will show admins how to enable the button for parents to view and use in the parent portal for both [groups\\*](#page-0-0) of students and [individual\\*](#page-3-0) students. \*Click to jump to their corresponding guides\*

## **Groups**

<span id="page-0-0"></span>1. On the start page, select the students you'd like to enable this feature. Select by grade level or select by hand. For this example all the students have been selected.

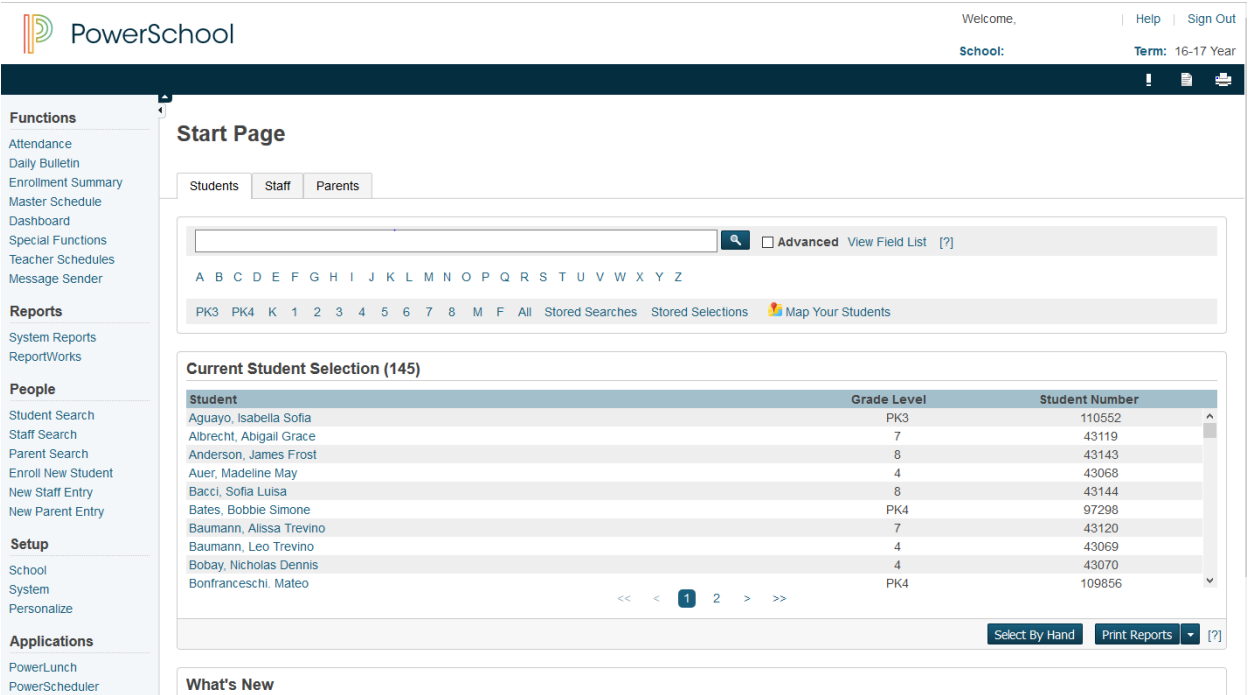

2. After the students have been selected, on the bottom right corner click on the small blue button with the white triangle to bring the group functions menu. Here you will select 'Student Field Value' under the "Functions" category.

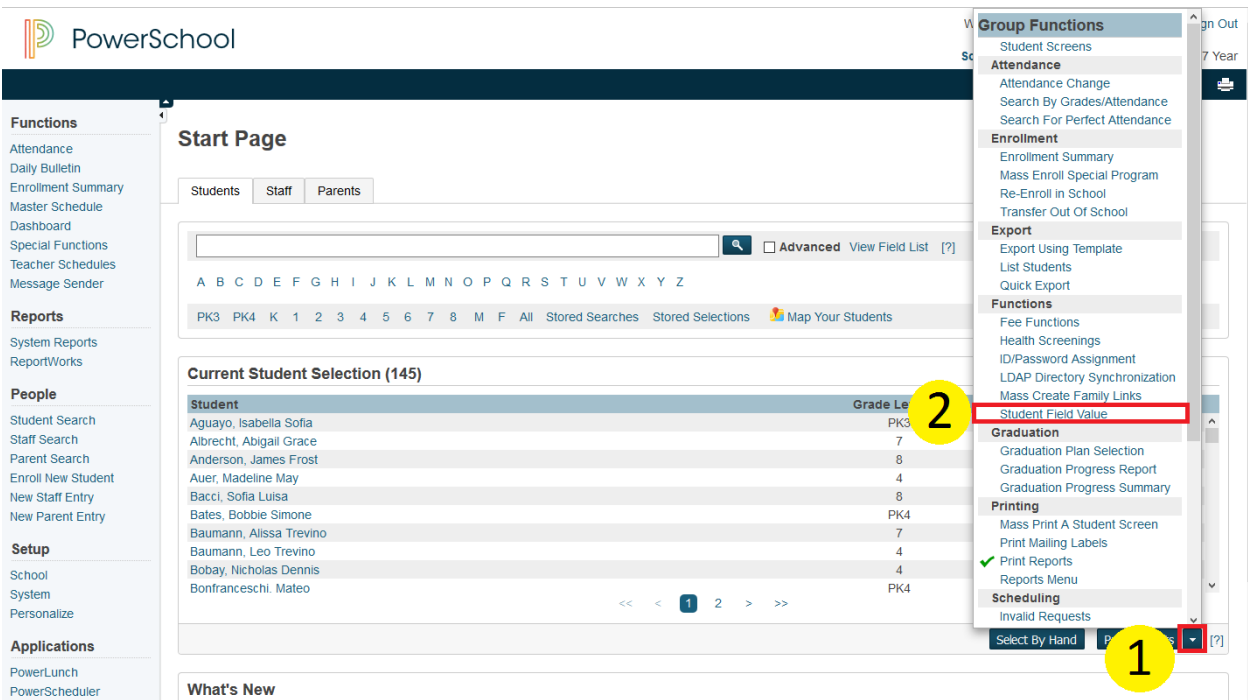

3. You will be redirected to the Student Field Value page where you will be changing the field called 'act enable' with the value of 'Y'. Because all students by default are set to 'N', by changing that to 'Y', it allows parents to view the ACT Aspire button in the parent portal. Click Submit on the lower right of the screen.

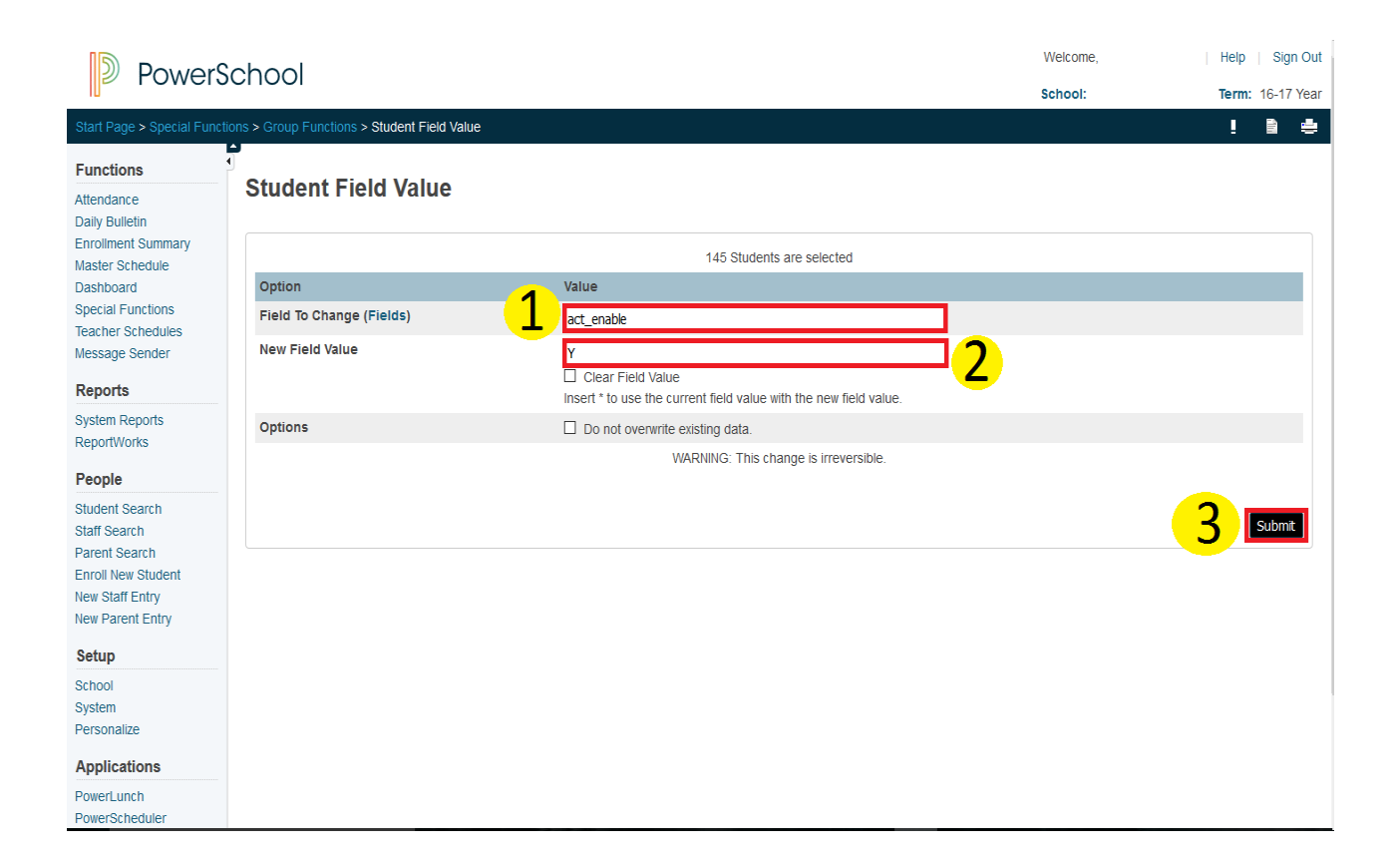

4. At this page, you'll get the opportunity to review what you will be changing, you'll notice that each one is labeled as old and new for the field you will be changing. In this example the old is 'N' or blank and the new will be 'Y'. To immediately get to the bottom of the page for large quantities of students press the "End" key on the keyboard and click Submit. Otherwise scroll to the bottom of the page to confirm this change, click Submit at the bottom right corner of the page.

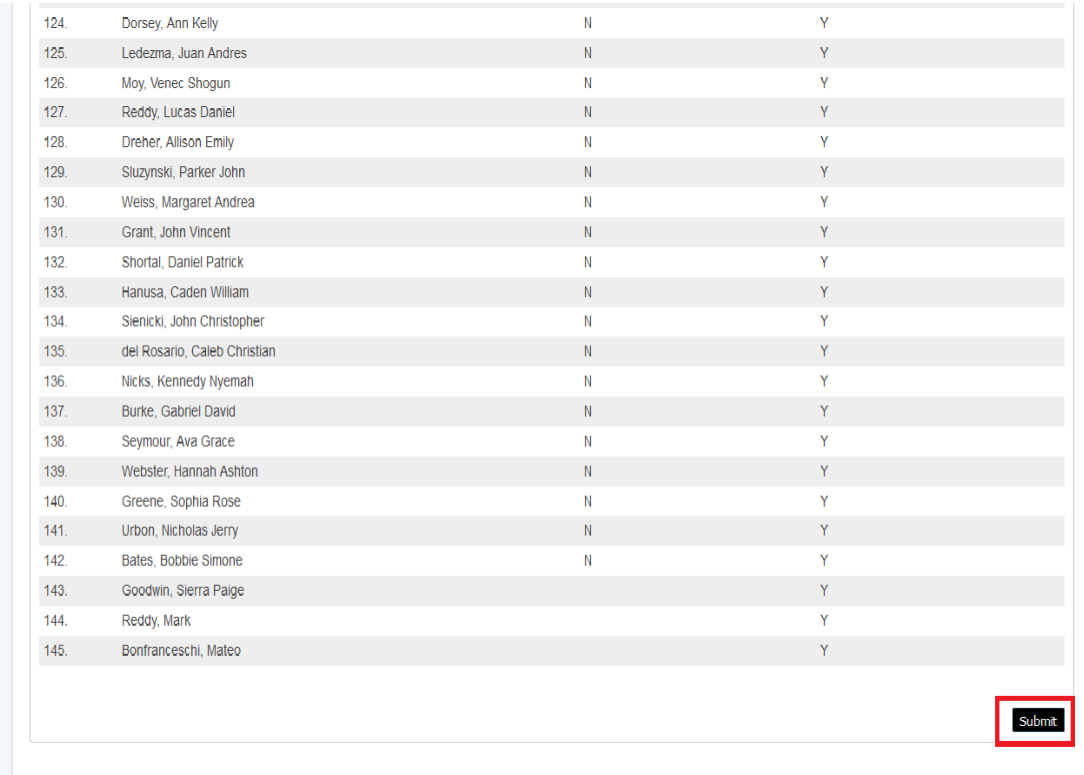

5. This completes the change for enabling the ACT Aspire results button in the parent portal for groups.

## Individuals

<span id="page-3-0"></span>1. On the start page, select the student you'd like to enable this feature. You can do this by either searching by the student's last name or clicking on the grade level of the student.

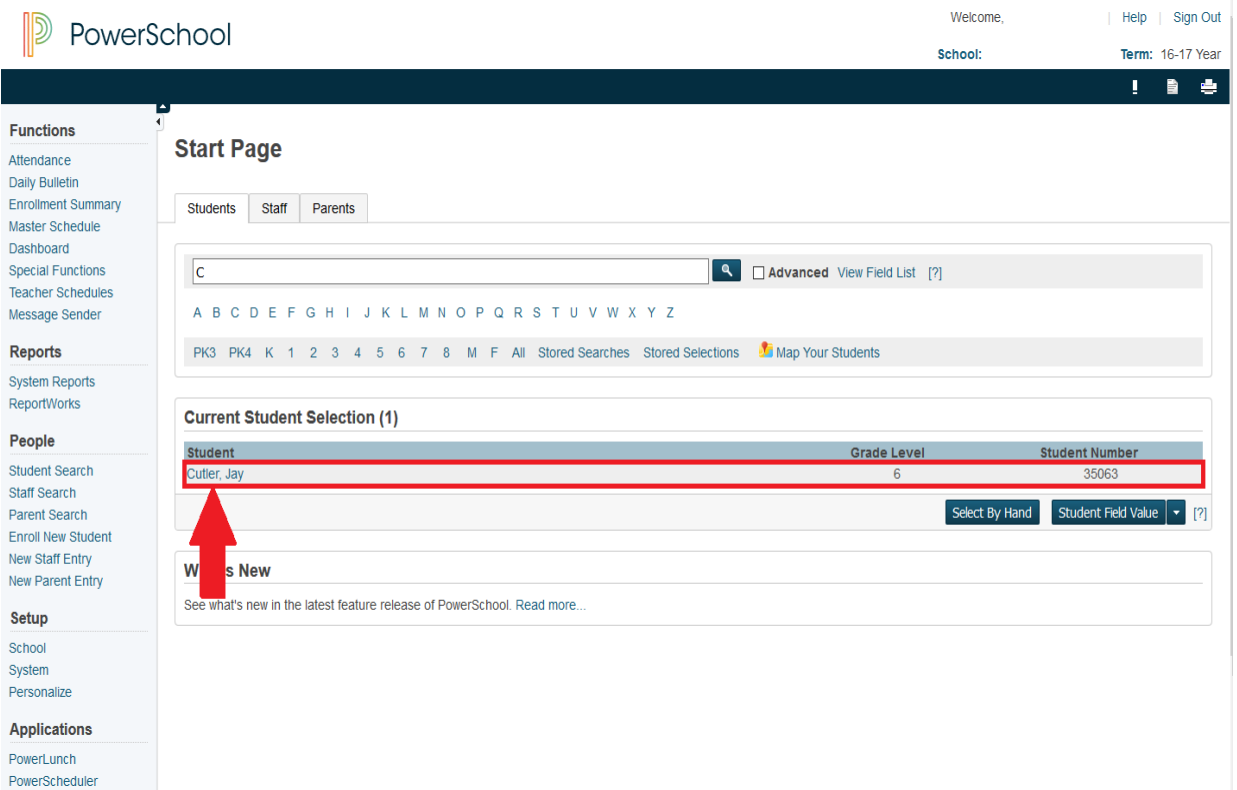

2. In the student's page, on the left side you'll see a list of options to choose from. Click on 'Custom Screens' which can be found under the "Information" category.

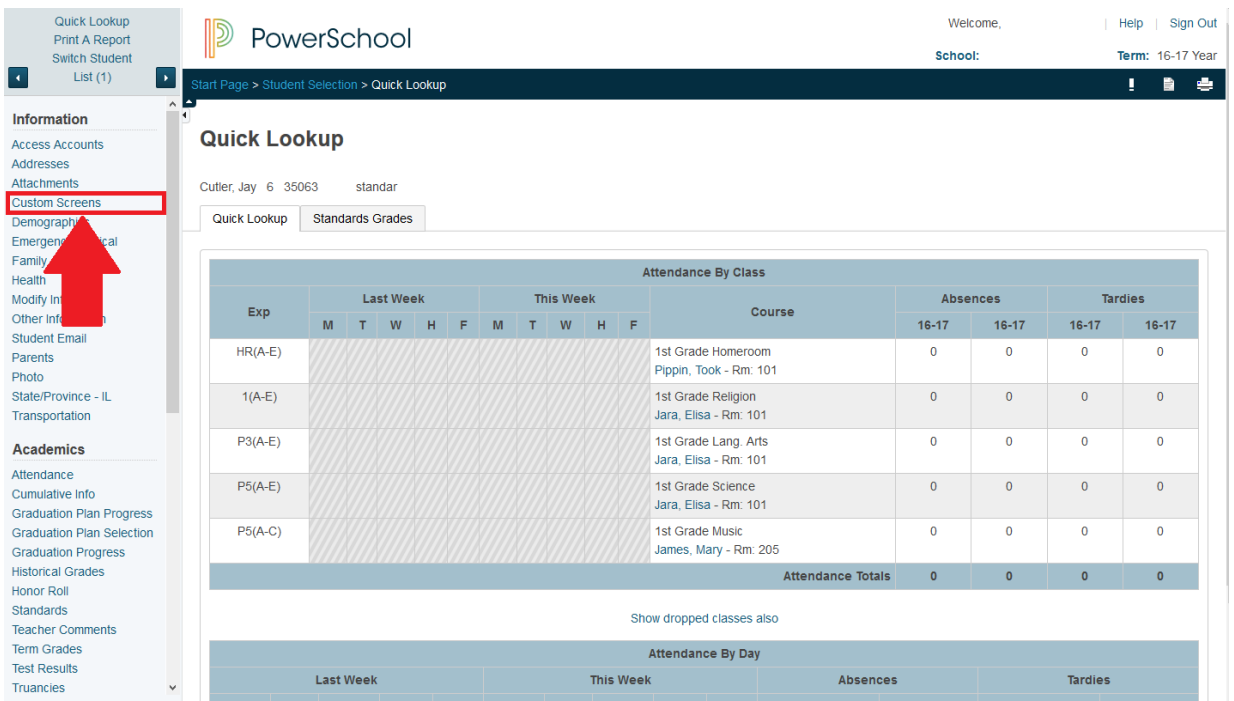

3. The menu on the left will change with new options. Click on "Confidential", the fifth item in the list.

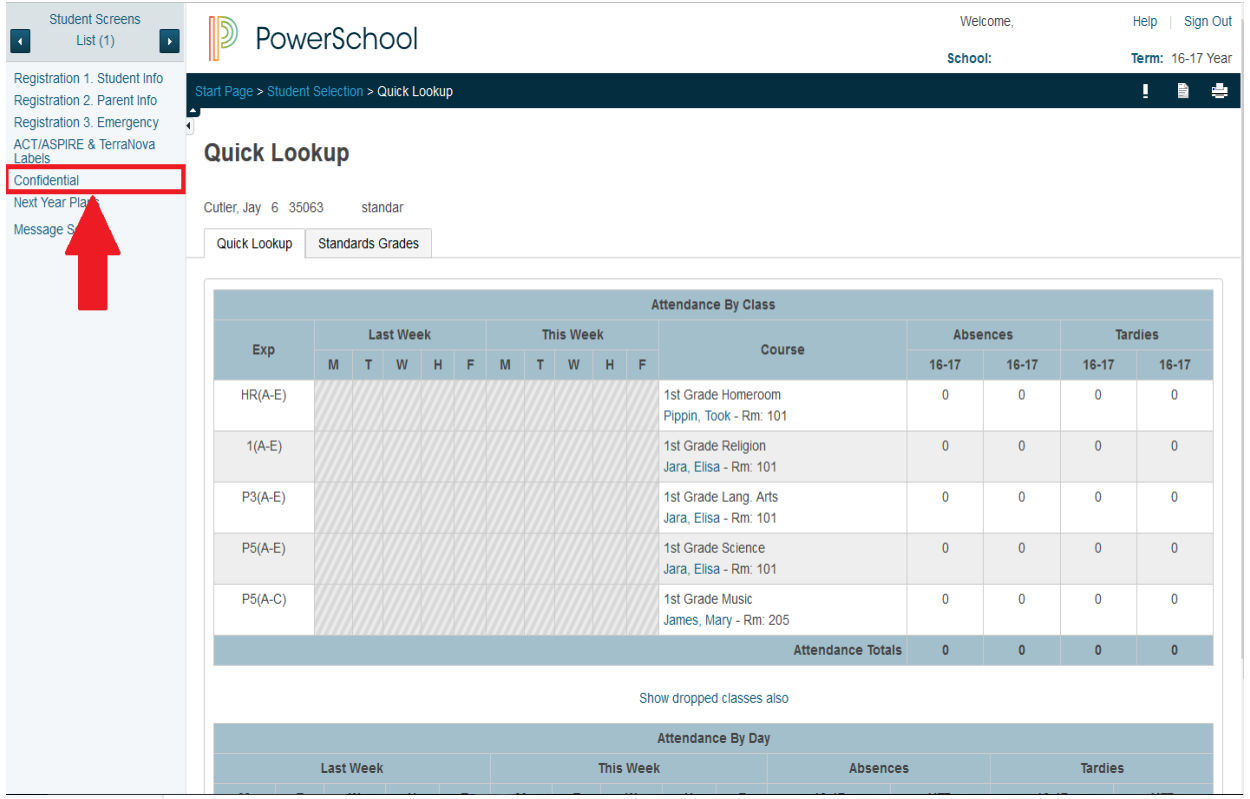

4. You will be directed to the Confidential page. The field you want to change is labeled "Parent Portal ACT Access?". At the moment it is set to 'N', click on the letter 'N' and change it to 'Y'. After that, click on Submit on the bottom right corner to complete the alteration.

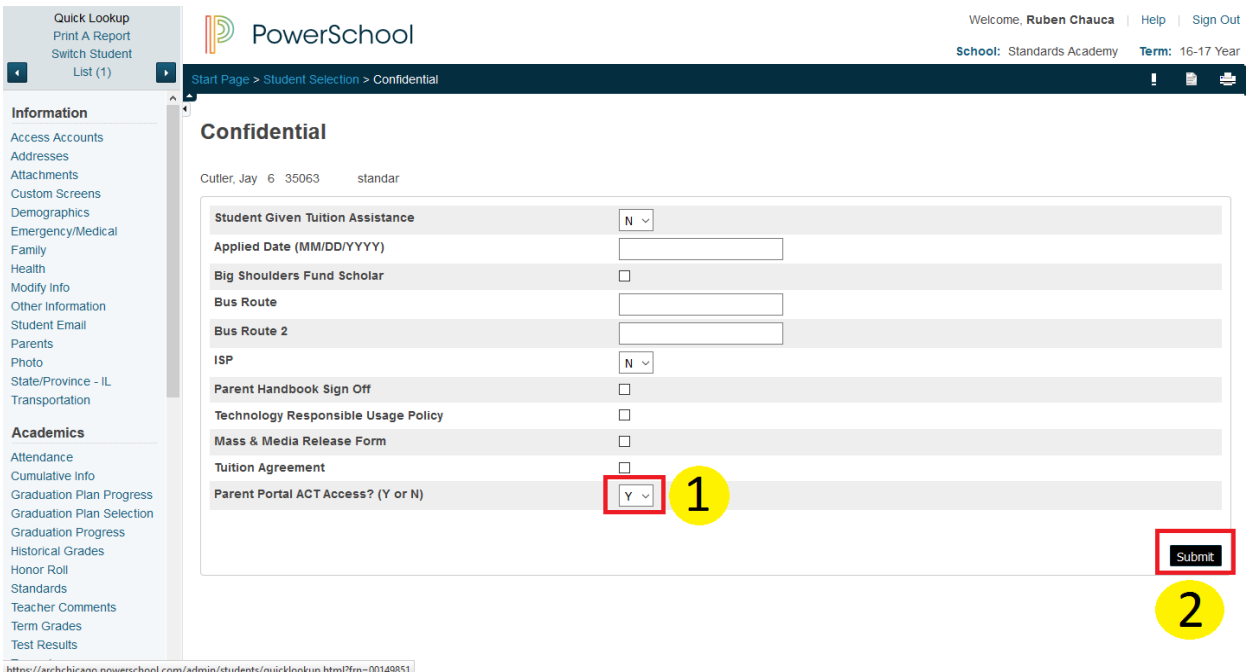

5. This completes the change for enabling the ACT Aspire results button in the parent portal for individuals.